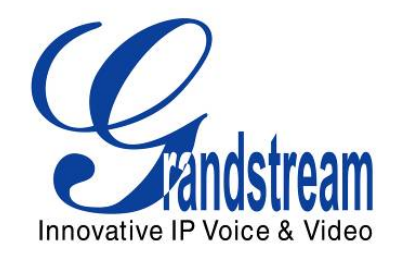

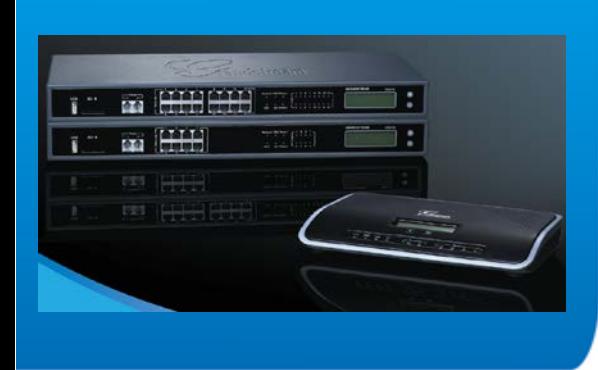

Grandstream Networks, Inc. GXE5102/5104/5108/5116 All-in-one Hybrid IPPBX Appliance User Manual

Grandstream Networks, Inc.

www.grandstream.com

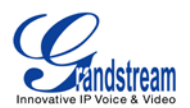

# GXE5102/5104/5108/5116 User Manual

## **Index**

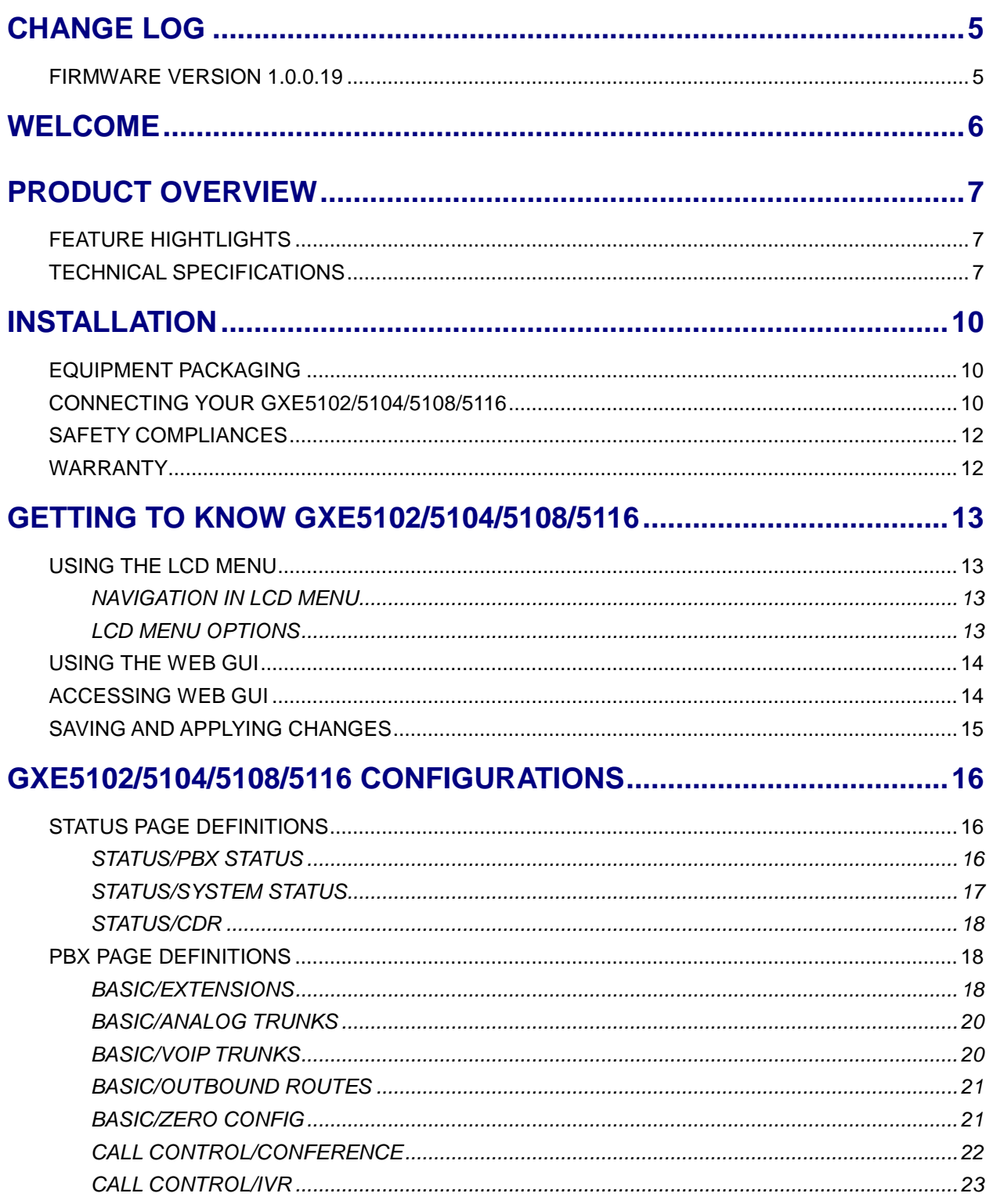

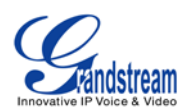

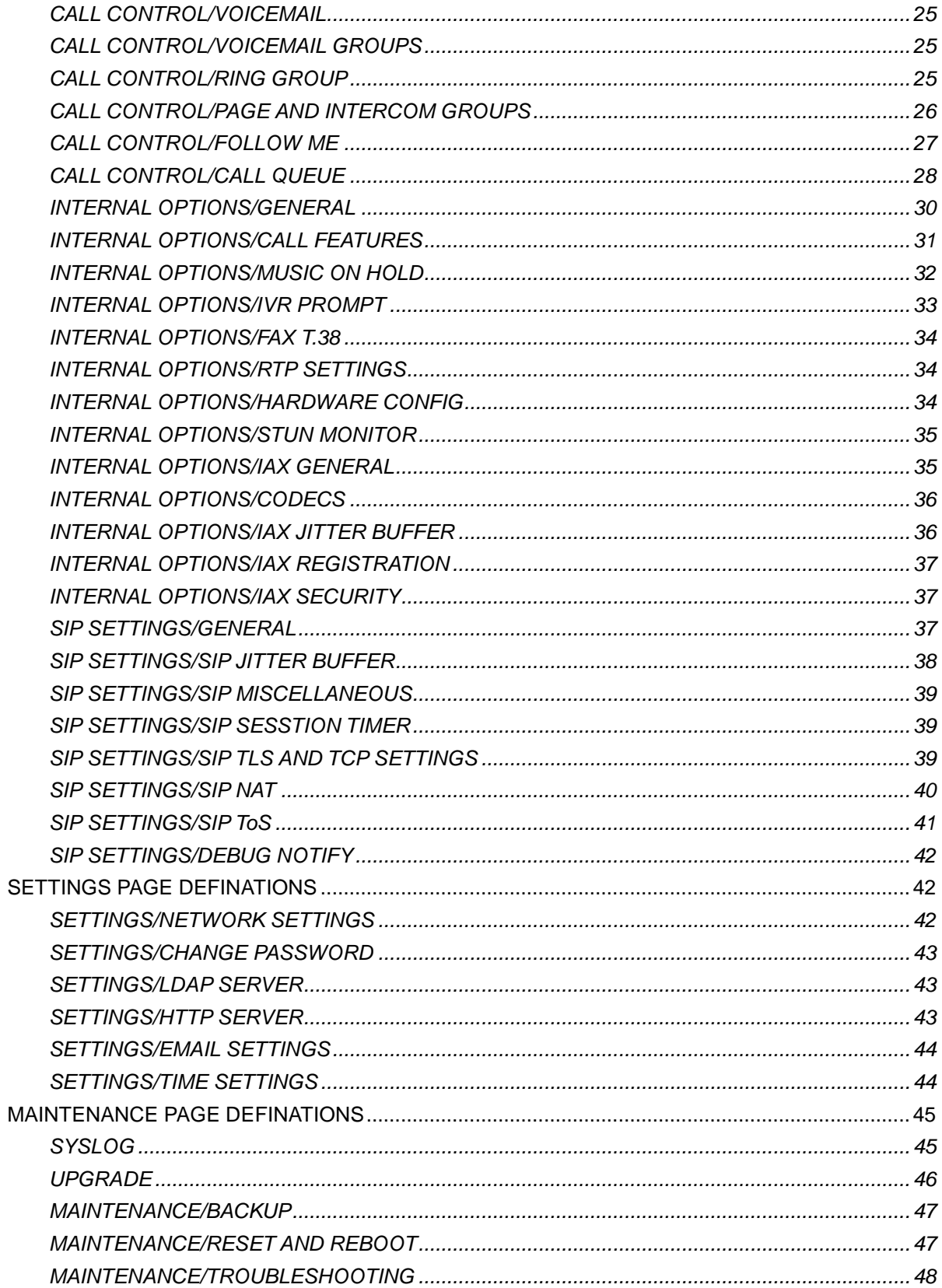

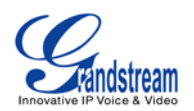

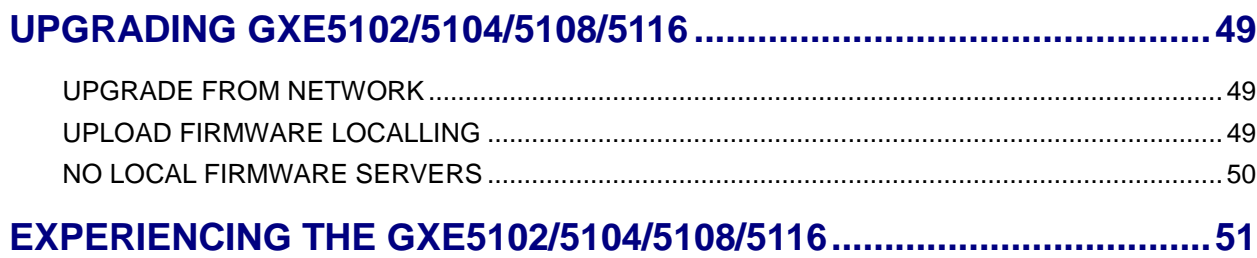

## **Table of Tables** GXE5102/5104/5108/5116 User Manual

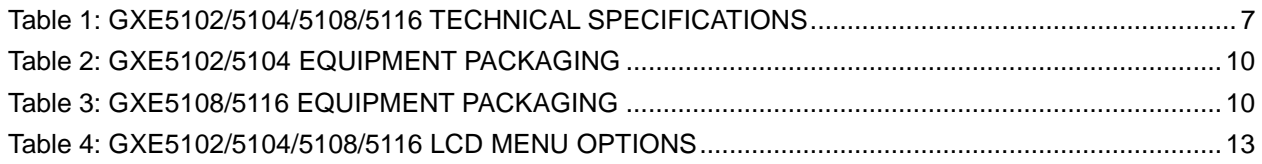

## **Table of Figures** GXE5102/5104/5108/5116 User manual

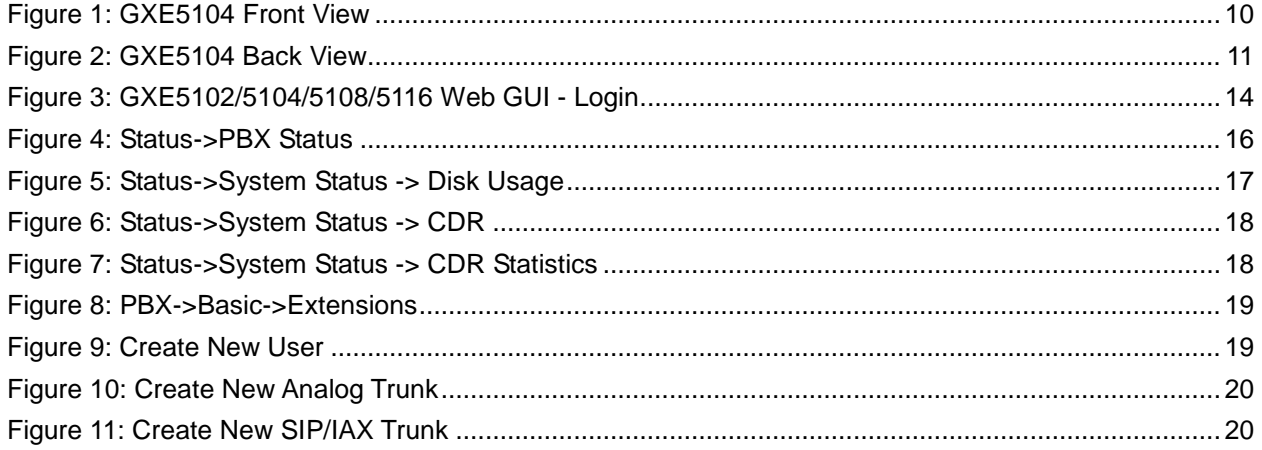

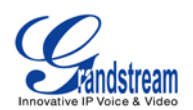

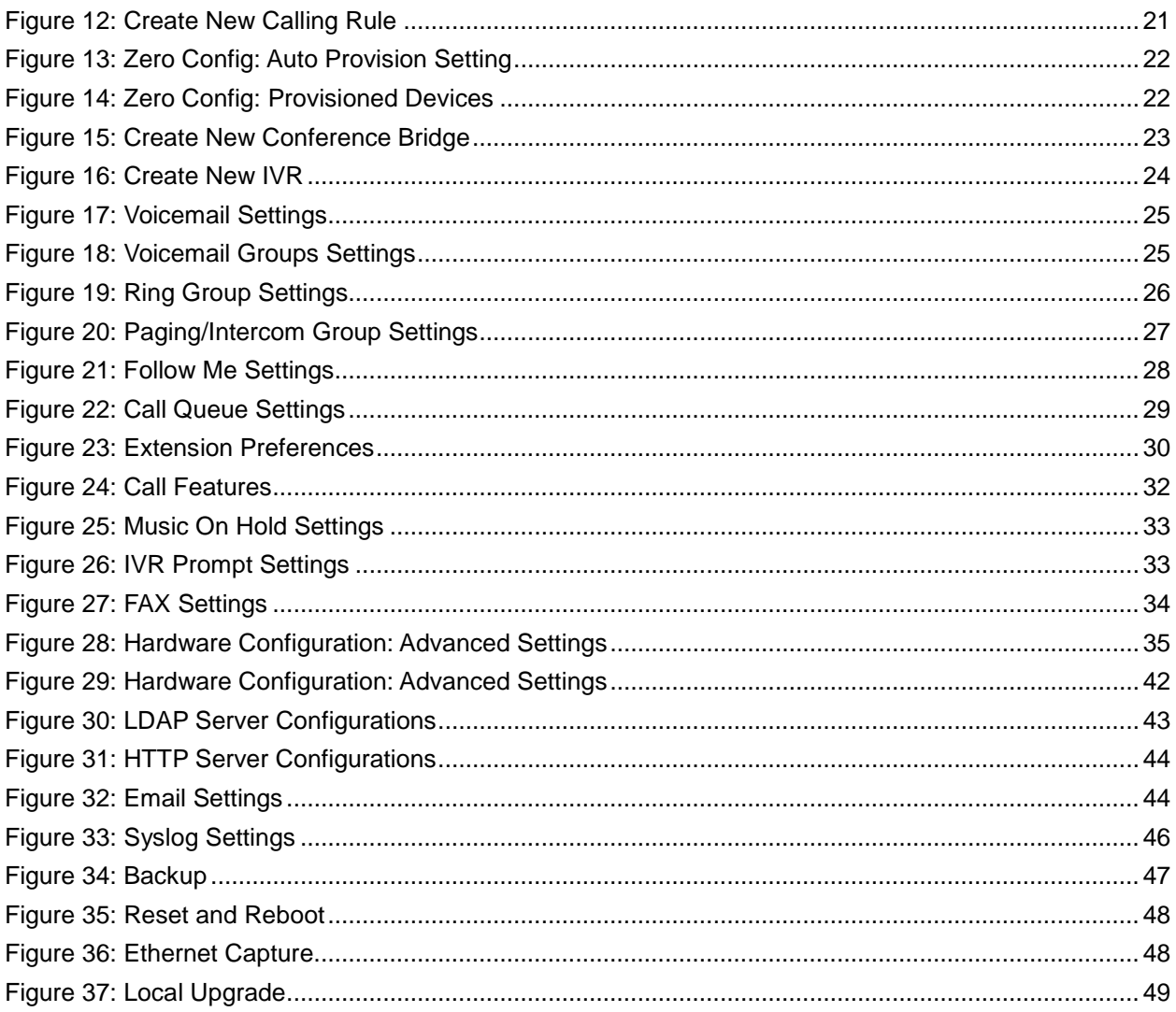

![](_page_5_Picture_0.jpeg)

## **CHANGE LOG**

<span id="page-5-0"></span>This section documents significant changes from previous versions of GXE5102/5104/5108/5116 user manuals. Only major new features or major document updates are listed here. Minor updates for corrections or editing are not documented here.

### <span id="page-5-1"></span>**FIRMWARE VERSION 1.0.0.19**

• This is the initial version.

![](_page_6_Picture_0.jpeg)

## **WELCOME**

<span id="page-6-0"></span>Thank you for purchasing Grandstream GXE5102/5104/5108/5116. GXE5102/5104/5108/5116 is an innovative, all-in-one hybrid IP PBX appliance designed for small to medium business. Powered by an advanced hardware platform with robust system resources, the GXE5102/5104/5108/5116 offers a highly versatile state-of-the-art Unified Communication (UC) solution for converged voice, video, data, fax and video surveillance application needs. Incorporating industry-leading features and performance, the GXE5102/5104/5108/5116 offers quick setup, deployment with ease and unrivaled reliability all at an unprecedented price point.

# **Caution:**

Changes or modifications to this product not expressly approved by Grandstream, or operation of this product in any way other than as detailed by this User Manual, could void your manufacturer warranty.

# **Warning:**

Please do not use a different power adaptor with the GXE5102/5104/5108/5116 as it may cause damage to the products and void the manufacturer warranty.

This document is subject to change without notice. The latest electronic version of this user manual is available for download here:

<http://www.grandstream.com/support>

Reproduction or transmittal of the entire or any part, in any form or by any means, electronic or print, for any purpose without the express written permission of Grandstream Networks, Inc. is not permitted.

![](_page_7_Picture_0.jpeg)

## **PRODUCT OVERVIEW**

## <span id="page-7-1"></span><span id="page-7-0"></span>**FEATURE HIGHTLIGHTS**

- 1GHz ARM Cortex A8 application processor, large memory (512MB DDR RAM, 4GB NAND Flash), and dedicated high performance multi-core DSP array for advanced voice processing
- Integrated 2/4/8/16 PSTN trunk FXO ports, 2 analog telephone FXS ports, and up to 50 SIP trunk options
- Gigabit network port with integrated PoE, USB, SD; integrated NAT router with advanced QoS support (GXE5102 only)
- Supports a wide range of popular voice codes (including G.711 A-law/U-law, G.722, G.723, G.726, G.729A/B, iLBC, GSM), video codec (including H.264, H.263, H.263+), and Fax (T.38)
- Hardware DSP based 128ms-tail-length carrier-grade line echo cancellation (LEC)
- Supports up to 60 concurrent calls and up to 32 conference attendees
- Flexible dial plan, call routing, site peering, call recording
- Automated detection and provisioning of IP phones, video phones, ATA and other endpoints for easy deployment
- Hardware encryption accelerator to ensure strongest security protection using SRTP, TLS, and **HTTPS**

## <span id="page-7-2"></span>**TECHNICAL SPECIFICATIONS**

#### **Table 1: GXE5102/5104/5108/5116 TECHNICAL SPECIFICATIONS**

<span id="page-7-3"></span>![](_page_7_Picture_160.jpeg)

![](_page_8_Picture_0.jpeg)

![](_page_8_Picture_186.jpeg)

![](_page_9_Picture_0.jpeg)

![](_page_9_Picture_63.jpeg)

![](_page_10_Picture_0.jpeg)

## **INSTALLATION**

## <span id="page-10-3"></span><span id="page-10-1"></span><span id="page-10-0"></span>**EQUIPMENT PACKAGING**

#### **Table 2: GXE5102/5104 EQUIPMENT PACKAGING**

![](_page_10_Picture_123.jpeg)

#### **Table 3: GXE5108/5116 EQUIPMENT PACKAGING**

<span id="page-10-4"></span>![](_page_10_Picture_124.jpeg)

## <span id="page-10-2"></span>**CONNECTING YOUR GXE5102/5104/5108/5116**

The following example shows GXE5104 connection.

<span id="page-10-5"></span>![](_page_10_Figure_9.jpeg)

**Figure 1: GXE5104 Front View**

![](_page_11_Picture_0.jpeg)

![](_page_11_Picture_1.jpeg)

**Figure 2: GXE5104 Back View**

<span id="page-11-0"></span>To set up the GXE5102/5104 (WAN port and LAN port), follow the steps below:

- 1. Connect one end of an RJ-45 Ethernet cable into the WAN port of the GXE5102/5104;
- 2. Connect the other end of the Ethernet cable into the uplink port of an Ethernet switch/hub;
- 3. Connect the 12V DC power adapter into the 12V DC power jack on the back of the GXE5102/5104. Insert the main plug of the power adapter into a surge-protected power outlet;
- 4. Let the GXE5102/5104 boot up for the first time. You will know it is finished with the boot process when the LCD is on. The model and hardware information will show up in the LCD.
- 5. Once connected to network, the Network LED indicator is solid green and the LCD shows up the IP address;
- 6. Connect PSTN lines from the wall jack to the FXO ports, and analog lines (phone and fax) the FXS ports. IP phones will be connected in a later step.

To set up the GXE5108/5116 (LAN port only), follow the steps below:

- 1. Connect one end of an RJ-45 Ethernet cable into the LAN port of the GXE5108/5116;
- 2. Connect the other end of the Ethernet cable into the uplink port of an Ethernet switch/hub;
- 3. Connect the 12V DC power adapter into the 12V DC power jack on the back of the GXE5108/5116. Insert the main plug of the power adapter into a surge-protected power outlet;
- 4. Let the GXE5108/5116 boot up for the first time. You will know it is finished with the boot process when the LCD is on. The model and hardware information will show up in the LCD.
- 5. Once connected to network, the Network LED indicator is solid green and the LCD shows up the IP address;
- 6. Connect PSTN lines from the wall jack to the FXO ports, and analog lines (phone and fax) the FXS ports. IP phones will be connected in a later step.

![](_page_12_Picture_0.jpeg)

## <span id="page-12-0"></span>**SAFETY COMPLIANCES**

The GXE5102/5104/5108/5116 complies with FCC/CE and various safety standards. The GXE5102/5104/5108/5116 power adapter is compliant with the UL standard. Use the universal power adapter provided with the GXE5102/5104/5108/5116 package only. The manufacturer's warranty does not cover damages to the device caused by unsupported power adapters.

## <span id="page-12-1"></span>**WARRANTY**

If the GXE5102/5104/5108/5116 was purchased from a reseller, please contact the company where the device was purchased for replacement, repair or refund. If the device was purchased directly from Grandstream, contact the Grandstream Sales and Service Representative for a RMA (Return Materials Authorization) number before the product is returned. Grandstream reserves the right to remedy warranty policy without prior notification.

# **Warning:**

Use the power adapter provided with the GXE5102/5104/5108/5116. Do not use a different power adapter as this may damage the device. This type of damage is not covered under warranty.

![](_page_13_Picture_0.jpeg)

# <span id="page-13-0"></span>**GETTING TO KNOW GXE5102/5104/5108/5116**

## <span id="page-13-1"></span>**USING THE LCD MENU**

#### <span id="page-13-2"></span>**NAVIGATION IN LCD MENU**

- **Default LCD display**. By default, when the device is powered on, the LCD will show device model, hardware version and IP address.
- **Enter Menu**. Press "Down" or "OK" button to start browsing menu options.
- **Navigate in the menu options**. Press the "Down" arrow key to browser different menu options.
- **Select menu entries**. Press the "OK" button to select an entry.
- **Exit**. There is "Back" option in the menu. Select it to go back to previous menu.
- The LCD will come back to default display after being idle in menu for more than 20 seconds.

#### <span id="page-13-3"></span>**LCD MENU OPTIONS**

The following table shows the LCD menu options.

#### **Table 4: GXE5102/5104/5108/5116 LCD MENU OPTIONS**

<span id="page-13-4"></span>![](_page_13_Picture_166.jpeg)

![](_page_14_Picture_0.jpeg)

- **Fan Mode**: Auto or On
- **Language Test**

## <span id="page-14-0"></span>**USING THE WEB GUI**

The GXE5102/5104/5108/5116 embedded Web server responds to HTTP/HTTPS GET/POST requests. Embedded HTML pages allow users to configure the GXE through a Web browser such as Microsoft's IE, Mozilla Firefox, Google Chrome and etc.

![](_page_14_Picture_5.jpeg)

**Figure 3: GXE5102/5104/5108/5116 Web GUI - Login**

## <span id="page-14-2"></span><span id="page-14-1"></span>**ACCESSING WEB GUI**

To access the Web GUI:

- 1. Connect the computer to the same network as the GXE5102/5104/5108/5116;
- 2. Make sure the GXE is turned on and shows its IP address on the LCD;
- 3. Open a Web browser on your computer;
- 4. Enter the GXE's IP address in the address bar of the browser. The Web GUI URL format is:

*http(s)://GXE-IP-Address:Port*

![](_page_15_Picture_0.jpeg)

where the GXE-IP-Address is the IP address displayed on the GXE5102/5104/5108/5116 LCD. By default, the protocol is HTTPS and the Port number is 8089.

For example, if the GXE LCD shows 192.168.40.167, please enter:

https://192.168.40.167:8089

5. Enter the administrator's login and password to access the Web Configuration Menu. The default administrator's username and password is "admin" and "admin".

## <span id="page-15-0"></span>**SAVING AND APPLYING CHANGES**

After configuring from web GUI options, click on  $\begin{bmatrix} \text{Save} \\ \text{So} \end{bmatrix}$  to save the change. Then click on "Apply

Changes" button (if displayed) on the top right of the web page to submit the changes. Follow the prompted message to reboot the GXE if it's required.

![](_page_16_Picture_0.jpeg)

## **GXE5102/5104/5108/5116 CONFIGURATIONS**

<span id="page-16-0"></span>This section describes the options in the GXE5102/5104/5108/5116 Web GUI.

- **Status:** Displays PBX status, System Status and CDR.
- **PBX:** To configure extensions, trunks, call control options (inbound routes, conference, IVR, Ring Group and etc), internal options (call features, music on hold, IVR Prompt, FAX and etc), IAX Settings and SIP Settings.
- **Settings:** To configure network settings, change password, LDAP Server, HTTP Server, Email Settings and Time Settings.
- **Maintenance**: To configure syslog, upgrade, backup, reset, reboot, and perform troubleshooting.

## <span id="page-16-1"></span>**STATUS PAGE DEFINITIONS**

#### <span id="page-16-2"></span>**STATUS/PBX STATUS**

In PBX Status page, there are different sections to display status for Trunks, Extensions, Queues, Conference Rooms, Interfaces and Parking lot.

![](_page_16_Picture_94.jpeg)

<span id="page-16-3"></span>**Figure 4: Status->PBX Status**

![](_page_17_Picture_0.jpeg)

## <span id="page-17-0"></span>**STATUS/SYSTEM STATUS**

![](_page_17_Picture_144.jpeg)

<span id="page-17-1"></span>![](_page_17_Figure_3.jpeg)

#### **Figure 5: Status->System Status -> Disk Usage**

![](_page_18_Picture_0.jpeg)

#### <span id="page-18-0"></span>**STATUS/CDR**

![](_page_18_Picture_79.jpeg)

CDR status page shows call detail information as well as statistics. This can be used for business analysis.

**Figure 6: Status->System Status -> CDR**

<span id="page-18-3"></span>![](_page_18_Figure_5.jpeg)

**Figure 7: Status->System Status -> CDR Statistics**

## <span id="page-18-4"></span><span id="page-18-1"></span>**PBX PAGE DEFINITIONS**

#### <span id="page-18-2"></span>**BASIC/EXTENSIONS**

In this page, users could view, create, edit and delete extensions. The extension status will show in the list with Caller ID Name, IP: Port, connection status and etc.

![](_page_19_Picture_0.jpeg)

#### **List of User Extensions**

![](_page_19_Picture_31.jpeg)

#### **Figure 8: PBX->Basic->Extensions**

<span id="page-19-0"></span>Click on "Create New User" button, the following window will show.

<span id="page-19-1"></span>![](_page_19_Picture_32.jpeg)

![](_page_20_Picture_0.jpeg)

#### <span id="page-20-0"></span>**BASIC/ANALOG TRUNKS**

In this page, users could view, create and manage analog trunks. To create new trunk, click on "Create New Analog Trunk" and fill out the information in the prompted window as below.

![](_page_20_Picture_48.jpeg)

**Figure 10: Create New Analog Trunk**

#### <span id="page-20-2"></span><span id="page-20-1"></span>**BASIC/VOIP TRUNKS**

In this page, users could view, create and manage SIP/IAX trunks. To create new trunk, click on "Create New SIP/IAX Trunk" and fill out the information in the prompted window as below.

![](_page_20_Picture_49.jpeg)

<span id="page-20-3"></span>![](_page_20_Figure_8.jpeg)

![](_page_21_Picture_0.jpeg)

#### <span id="page-21-0"></span>**BASIC/OUTBOUND ROUTES**

In this page, users could view, create and manage calling rules. To create new route, click on "Create New Calling Rule" and fill out the information in the prompted window as below.

![](_page_21_Picture_52.jpeg)

**Figure 12: Create New Calling Rule**

#### <span id="page-21-2"></span><span id="page-21-1"></span>**BASIC/ZERO CONFIG**

By default, zero config feature is turned on in GXE5102/5104/5108/5116 so the devices connected in the same LAN will be auto provisioned by the GXE. There are three methods of auto provision: SIP subscribe, DHCP option 66 and mDNS. Basically, when the device boots up, it will send the SUBSCRIBE to LAN. The GXE will find it, create and assign an extension to the device, and then return the url of config file for the device to download.

Here is the Auto Provision Setting:

![](_page_22_Picture_0.jpeg)

x

#### **Auto Provision Setting**

Auto provision is automatically provides a extension to device . There are three methods of auto provision: SIP subscribe, DHCP option 66, mDNS.

For extension, one devices boot, it will send the subscribe broadcast, the server will find it and create an account, then return it a url of config file.

![](_page_22_Picture_60.jpeg)

**Figure 13: Zero Config: Auto Provision Setting**

<span id="page-22-1"></span>The following picture shows the provisioned devices from the GXE zero config feature.

| <b>List of Devices Extensions</b> |                |                      |                          |                         |          |             |         |                      |                    |      |               |
|-----------------------------------|----------------|----------------------|--------------------------|-------------------------|----------|-------------|---------|----------------------|--------------------|------|---------------|
| <b>Auto Provision</b>             |                | <b>Auto Discover</b> | <b>Create New Device</b> | Delete Selected Devices |          |             |         |                      |                    |      |               |
|                                   | Filter:        | All<br>$\bullet$     |                          |                         |          |             |         |                      |                    |      |               |
| $\Box$                            | No.            | Mac                  | IP                       | Extension               | Version  | Vendor      | Model   | <b>Connect State</b> | <b>Config File</b> |      |               |
| 同                                 | 1.             | 000B823E1D8B         | 192.168.40.225           | 6001                    | 1.0.1.33 | Grandstream | GXP2200 | Connected            | Yes                | Edit | Delete        |
| 同                                 | 2.             | 000B823E175D         | 192.168.40.102           | 6000                    | 1.0.1.33 | Grandstream | GXP2200 | Connected            | Yes                | Edit | Delete        |
| 同                                 | 3.             | 000B822B1641         | 192.168.40.179           | 6005                    | 1.0.5.15 | Grandstream | GXP2100 | Connected            | Yes                | Edit | Delete        |
| 四                                 | 4.             | 000B8240E529         | 192.168.40.184           | 6006                    | 1.0.5.15 | Grandstream | GXP1160 | Connected            | Yes                | Edit | Delete        |
|                                   | $\Box$ 5.      | 000B822B2A24         | 192.168.40.181           | 6004                    | 1.0.5.15 | Grandstream | GXP2110 | Connected            | Yes                | Edit | <b>Delete</b> |
| <b>FOR</b>                        | 6.             | 000B823AB2E1         | 192.168.40.157           | 6002                    | 1.0.5.15 | Grandstream | GXP2124 | Connected            | No                 | Edit | <b>Delete</b> |
| 同                                 | 7 <sub>1</sub> | 000B8233A045         | 192.168.40.177           | 6003                    | 1.0.5.15 | Grandstream | GXP1450 | Connected            | Yes                | Edit | Delete        |

**Figure 14: Zero Config: Provisioned Devices**

#### <span id="page-22-2"></span><span id="page-22-0"></span>**CALL CONTROL/CONFERENCE**

In this page, users could view, create, edit and delete conference rooms. The conference room status and activity will show in the list. Click on "Create New Conference Bridge" to create and configure conference room.

![](_page_23_Picture_0.jpeg)

![](_page_23_Picture_34.jpeg)

**Figure 15: Create New Conference Bridge**

### <span id="page-23-1"></span><span id="page-23-0"></span>**CALL CONTROL/IVR**

The IVR in the PBX system can be configured under **Call Control**->**IVR** page. Click on "Create New IVR" and fill in the information in the window as below.

![](_page_24_Picture_0.jpeg)

 $\mathbf{x}$ 

## **Create New IVR**

![](_page_24_Picture_26.jpeg)

<span id="page-24-0"></span>**Figure 16: Create New IVR**

![](_page_25_Picture_0.jpeg)

#### <span id="page-25-0"></span>**CALL CONTROL/VOICEMAIL**

General Voicemail settings can be configured under **Call Control**->**Voicemail** page. Users could also set up email for the voicemails. Click on "Create New IVR" and fill in the information in the window as below.

![](_page_25_Picture_62.jpeg)

**Figure 17: Voicemail Settings**

### <span id="page-25-3"></span><span id="page-25-1"></span>**CALL CONTROL/VOICEMAIL GROUPS**

In this page, users could create extension for voicemail group which contains members that will receive the voicemail if the group extension has voice messages. Click on "New VoiceMail Group" to add groups.

![](_page_25_Picture_63.jpeg)

![](_page_25_Figure_8.jpeg)

#### <span id="page-25-4"></span><span id="page-25-2"></span>**CALL CONTROL/RING GROUP**

In this page, users could create extension for ring group which contains members that will receive the call with specific ring strategy if the group extension has incoming calls.

![](_page_26_Picture_0.jpeg)

![](_page_26_Picture_31.jpeg)

**Figure 19: Ring Group Settings**

## <span id="page-26-1"></span><span id="page-26-0"></span>**CALL CONTROL/PAGE AND INTERCOM GROUPS**

Paging and intercom can be configured in group level or per extension. In this page, users could add paging and intercom groups.

![](_page_27_Picture_0.jpeg)

 $\overline{\mathbf{x}}$ 

## Create New Page/Intercom Group

![](_page_27_Figure_2.jpeg)

![](_page_27_Picture_67.jpeg)

**Figure 20: Paging/Intercom Group Settings**

#### <span id="page-27-1"></span><span id="page-27-0"></span>**CALL CONTROL/FOLLOW ME**

Follow Me feature allows users to add internal extensions or external numbers to follow existed extensions when there is incoming call. If the main extension has incoming call rejected or unanswered, the call will be routed to the FollowMe numbers in specified order or simultaneously. The caller will hear music on hold when calling the main extension number.

![](_page_28_Picture_0.jpeg)

![](_page_28_Picture_34.jpeg)

## <span id="page-28-1"></span><span id="page-28-0"></span>**CALL CONTROL/CALL QUEUE**

Call queues can be configured under **Call Control**->**Call Queue**. The login and logout code can be configured under "Agent Login Settings".

![](_page_29_Picture_0.jpeg)

 $\overline{\mathbf{x}}$ 

![](_page_29_Picture_36.jpeg)

![](_page_29_Picture_37.jpeg)

<span id="page-29-0"></span>![](_page_29_Picture_3.jpeg)

![](_page_30_Picture_0.jpeg)

#### <span id="page-30-0"></span>**INTERNAL OPTIONS/GENERAL**

![](_page_30_Picture_100.jpeg)

Users could also configure the extension preference for different functions. It is recommended to keep this feature on so the extensions could be properly arranged and used.

![](_page_30_Figure_4.jpeg)

<span id="page-30-1"></span>![](_page_30_Figure_5.jpeg)

![](_page_31_Picture_0.jpeg)

## <span id="page-31-0"></span>**INTERNAL OPTIONS/CALL FEATURES**

In this page, users could configure feature code for the following call features in the PBX. The default setting is listed in the following table.

![](_page_31_Picture_154.jpeg)

![](_page_32_Picture_0.jpeg)

![](_page_32_Picture_29.jpeg)

#### **Figure 24: Call Features**

### <span id="page-32-1"></span><span id="page-32-0"></span>**INTERNAL OPTIONS/MUSIC ON HOLD**

In this page, users could configure music on hold class and the music files. The music file uploaded has to be 8 KHz Mono format with size less than 5M.

![](_page_33_Picture_0.jpeg)

![](_page_33_Picture_37.jpeg)

#### **Figure 25: Music On Hold Settings**

#### <span id="page-33-1"></span><span id="page-33-0"></span>**INTERNAL OPTIONS/IVR PROMPT**

In this page, users could record new IVR prompt or upload a new file for IVR prompt. The uploaded file has to be small than 5M in 8KHz mono, 16 bits GSM or WAV format. Or it could be raw ulaw/alaw file with the .ulaw/.alaw suffix.

![](_page_33_Picture_38.jpeg)

#### <span id="page-33-2"></span>**Figure 26: IVR Prompt Settings**

![](_page_34_Picture_0.jpeg)

#### <span id="page-34-0"></span>**INTERNAL OPTIONS/FAX T.38**

In this page, users could create and configure FAX extensions on the GXE.

![](_page_34_Picture_75.jpeg)

**Figure 27: FAX Settings**

#### <span id="page-34-3"></span><span id="page-34-1"></span>**INTERNAL OPTIONS/RTP SETTINGS**

![](_page_34_Picture_76.jpeg)

#### <span id="page-34-2"></span>**INTERNAL OPTIONS/HARDWARE CONFIG**

In this page, users could configure the signaling preference for each FXS and FXO ports, as well as region preference for Tone and Opermode. Other advanced settings such as PCMA Override, FXS Honor Mode, Boost Ringer, Fast Ringer, Low Power, Ring Detect, MWI Mode and etc can also be configured here as the figure shown below.

![](_page_35_Picture_0.jpeg)

![](_page_35_Picture_101.jpeg)

**Figure 28: Hardware Configuration: Advanced Settings**

## <span id="page-35-2"></span><span id="page-35-0"></span>**INTERNAL OPTIONS/STUN MONITOR**

![](_page_35_Picture_102.jpeg)

## <span id="page-35-1"></span>**INTERNAL OPTIONS/IAX GENERAL**

![](_page_35_Picture_103.jpeg)

![](_page_36_Picture_0.jpeg)

![](_page_36_Picture_206.jpeg)

#### <span id="page-36-0"></span>**INTERNAL OPTIONS/CODECS**

The following codes are supported in GXE5102/5104/5108/5116.

- PCMU
- PCMA
- GSM
- ILBC
- G.722
- G.726
- ADPCM
- LPC10
- G.729
- G.723
- H.263
- H.263p
- H.264

#### <span id="page-36-1"></span>**INTERNAL OPTIONS/IAX JITTER BUFFER**

![](_page_36_Picture_207.jpeg)

![](_page_37_Picture_0.jpeg)

## <span id="page-37-0"></span>**INTERNAL OPTIONS/IAX REGISTRATION**

![](_page_37_Picture_177.jpeg)

## <span id="page-37-1"></span>**INTERNAL OPTIONS/IAX SECURITY**

![](_page_37_Picture_178.jpeg)

#### <span id="page-37-2"></span>**SIP SETTINGS/GENERAL**

![](_page_37_Picture_179.jpeg)

![](_page_38_Picture_0.jpeg)

![](_page_38_Picture_182.jpeg)

## <span id="page-38-0"></span>**SIP SETTINGS/SIP JITTER BUFFER**

![](_page_38_Picture_183.jpeg)

![](_page_39_Picture_0.jpeg)

## <span id="page-39-0"></span>**SIP SETTINGS/SIP MISCELLANEOUS**

![](_page_39_Picture_184.jpeg)

### <span id="page-39-1"></span>**SIP SETTINGS/SIP SESSTION TIMER**

![](_page_39_Picture_185.jpeg)

## <span id="page-39-2"></span>**SIP SETTINGS/SIP TLS AND TCP SETTINGS**

![](_page_39_Picture_186.jpeg)

![](_page_40_Picture_0.jpeg)

![](_page_40_Picture_157.jpeg)

## <span id="page-40-0"></span>**SIP SETTINGS/SIP NAT**

![](_page_40_Picture_158.jpeg)

![](_page_41_Picture_0.jpeg)

![](_page_41_Picture_157.jpeg)

## <span id="page-41-0"></span>**SIP SETTINGS/SIP ToS**

The following options are provided to configure SIP ToS on the GXE5102/5104/5108/5116.

![](_page_42_Picture_0.jpeg)

#### **SIP ToS**

![](_page_42_Figure_2.jpeg)

![](_page_42_Figure_3.jpeg)

#### <span id="page-42-3"></span><span id="page-42-0"></span>**SIP SETTINGS/DEBUG NOTIFY**

![](_page_42_Picture_125.jpeg)

## <span id="page-42-1"></span>**SETTINGS PAGE DEFINATIONS**

#### <span id="page-42-2"></span>**SETTINGS/NETWORK SETTINGS**

![](_page_42_Picture_126.jpeg)

![](_page_43_Picture_0.jpeg)

![](_page_43_Picture_88.jpeg)

#### <span id="page-43-0"></span>**SETTINGS/CHANGE PASSWORD**

To change the web access password, enter the old password and new password in this page. Once the web page comes back to the login interface again, enter the new password to login.

#### <span id="page-43-1"></span>**SETTINGS/LDAP SERVER**

The GXE5102/5104/5108/5116 allows LDAP clients to connect to the LDAP Server in the GXE. The following options need to be configured first in the GXE.

![](_page_43_Picture_89.jpeg)

#### **Figure 30: LDAP Server Configurations**

#### <span id="page-43-3"></span><span id="page-43-2"></span>**SETTINGS/HTTP SERVER**

![](_page_44_Picture_0.jpeg)

The GXE5102/5104/5108/5116 embedded Web server responds to HTTP/HTTPS GET/POST requests. In this page, users could configure the HTTP server protocol type (HTTP or HTTPS) as well as the port number.

![](_page_44_Picture_81.jpeg)

**Figure 31: HTTP Server Configurations**

#### <span id="page-44-2"></span><span id="page-44-0"></span>**SETTINGS/EMAIL SETTINGS**

The Email settings in this page configures transport protocol, type (MTA or Client) and Domain for the emails sent for FAX, Voicemail in the GXE5102/5104/5108/5116. embedded Web server responds to HTTP/HTTPS GET/POST requests. In this page, users could configure the HTTP server protocol type (HTTP or HTTPS) as well as the port number.

![](_page_44_Picture_82.jpeg)

**Figure 32: Email Settings**

![](_page_44_Picture_83.jpeg)

#### <span id="page-44-3"></span><span id="page-44-1"></span>**SETTINGS/TIME SETTINGS**

![](_page_45_Picture_0.jpeg)

![](_page_45_Picture_100.jpeg)

## <span id="page-45-0"></span>**MAINTENANCE PAGE DEFINATIONS**

### <span id="page-45-1"></span>**SYSLOG**

In this page, users could configure syslog server with different levels. Select the modules you would like to send syslog to the server for different syslog levels.

![](_page_46_Picture_0.jpeg)

![](_page_46_Picture_66.jpeg)

## **Figure 33: Syslog Settings**

## <span id="page-46-1"></span><span id="page-46-0"></span>**UPGRADE**

The GXE5102/5104/5108/5116 can be upgraded via network or local uploading.

![](_page_46_Picture_67.jpeg)

![](_page_47_Picture_0.jpeg)

#### <span id="page-47-0"></span>**MAINTENANCE/BACKUP**

Users could backup the configurations on the GXE for restore purpose. Before creating new backup file, select the backup option first.

- If the Config-File is selected only, the backup file will be saved in the flash of the device.
- If Voice-File, Voicemail-File, Voice-Records or CDR is selected, external storage devices (USB Flash drive or SD Card) will be required because the backup file might be too large.

Once backup is done, the list of the backups will be displayed with date and time. Users then can download, restore or delete it from the GXE or the external device.

![](_page_47_Picture_88.jpeg)

![](_page_47_Figure_7.jpeg)

#### <span id="page-47-2"></span><span id="page-47-1"></span>**MAINTENANCE/RESET AND REBOOT**

To factory reset the device, select the mode type first. There are three different types for reset.

- User Configuration: All the Extensions, Trunks and Routing configurations, as well as the local settings (network settings, upgrading setting and etc) will be cleared.
- User Data: All the data including voicemail, recordings, IVR Prompt, Music on Hold, CDR and backup files will be cleared.
- All: All the configurations and data will be reset to factory default.

![](_page_48_Picture_0.jpeg)

![](_page_48_Picture_37.jpeg)

**Figure 35: Reset and Reboot**

#### <span id="page-48-1"></span><span id="page-48-0"></span>**MAINTENANCE/TROUBLESHOOTING**

On the GXE, users could capture traces, ping remote host and traceroute remote host for troubleshooting purpose. The captured trace can be downloaded for analysis. Also the instructions or result will be displayed in the web GUI output result.

![](_page_48_Picture_38.jpeg)

<span id="page-48-2"></span>**Figure 36: Ethernet Capture**

![](_page_49_Picture_0.jpeg)

# **UPGRADING GXE5102/5104/5108/5116**

## <span id="page-49-1"></span><span id="page-49-0"></span>**UPGRADE FROM NETWORK**

The GXE5102/5104/5108/5116 can be upgraded via TFTP/HTTP/HTTPS by configuring the URL/IP Address for the TFTP/HTTP/HTTPS server and selecting a download method. Configure a valid URL for TFTP, HTTP or HTTPS; the server name can be FQDN or IP address.

#### **Examples of valid URLs:**

firmware.grandstream.com

## <span id="page-49-2"></span>**UPLOAD FIRMWARE LOCALLING**

If there is no HTTP/TFTP server, users could also upload the firmware to the GXE5102/5104/5108/5116 directly via Web GUI. Please follow the steps below to upload firmware locally.

• Download the latest GXE5102/5104/5108/5116 firmware file from the following link and save it in your PC;

<http://www.grandstream.com/support/firmware>

- Log in the Web GUI as administrator in the PC;
- Go to Web GUI->Maintenance->Upgrade, Upload the firmware file by clicking on **and select** the firmware file from your PC;
- $\overline{\bigcirc}$  to start upgrading;
- Wait until the upgrading process is done and the GXE boots up again.

![](_page_49_Picture_121.jpeg)

# <span id="page-49-3"></span>**Note:**

Please do not interrupt or power cycle the GXE5102/5104/5108/5116 when the upgrading process is on.

![](_page_50_Picture_0.jpeg)

## <span id="page-50-0"></span>**NO LOCAL FIRMWARE SERVERS**

For users that would like to use remote upgrading without a local TFTP server, Grandstream offers a NAT-friendly HTTP server. This enables users to download the latest software upgrades for their devices via this server. Please refer to the webpage:

[http://www.grandstream.com/support/firmware.](http://www.grandstream.com/support/firmware)

Alternatively, users can download a free TFTP or HTTP server and conduct a local firmware upgrade. A free windows version TFTP server is available for download from : <http://support.solarwinds.net/updates/New-customerFree.cfm> [http://tftpd32.jounin.net/.](http://tftpd32.jounin.net/)

Instructions for local firmware upgrade via TFTP:

- 1. Unzip the firmware files and put all of them in the root directory of the TFTP server;
- 2. Connect the PC running the TFTP server and the GXE5102/5104/5108/5116 device to the same LAN segment;
- 3. Launch the TFTP server and go to the File menu->Configure->Security to change the TFTP server's default setting from "Receive Only" to "Transmit Only" for the firmware upgrade;
- 4. Start the TFTP server and configure the TFTP server in the GXE's web configuration interface;
- 5. Configure the Firmware Server Path to the IP address of the PC;
- 6. Update the changes and reboot the GXE5102/5104/5108/5116.

End users can also choose to download a free HTTP server from <http://httpd.apache.org/> or use Microsoft IIS web server.

![](_page_51_Picture_0.jpeg)

# <span id="page-51-0"></span>**EXPERIENCING THE GXE5102/5104/5108/5116**

Please visit our website: [http://www.grandstream.com](http://www.grandstream.com/) to receive the most up- to-date updates on firmware releases, additional features, FAQs, documentation and news on new products.

We encourage you to browse our [product related documentation,](http://www.grandstream.com/index.php/products/) [FAQs](http://www.grandstream.com/support/faq) and [User and Developer Forum](http://forums.grandstream.com/) for answers to your general questions. If you have purchased our products through a Grandstream Certified Partner or Reseller, please contact them directly for immediate support.

Our technical support staff is trained and ready to answer all of your questions. Contact a technical support member or [submit a trouble ticket online](http://esupport.grandstream.com/) to receive in-depth support.

Thank you again for purchasing Grandstream GXE5102/5104/5108/5116, it will be sure to bring convenience and color to both your business and personal life.

![](_page_52_Picture_0.jpeg)

## **FCC Warning**

This device complies with part 15 of the FCC Rules. Operation is subject to the following two conditions:

 (1) This device may not cause harmful interference, and (2) this device must accept any interference received, including interference that may cause undesired operation.

Any Changes or modifications not expressly approved by the party responsible for compliance could void the user's authority to operate the equipment.

#### FCC 15.105 Class B

(b) For a Class B digital device or peripheral, the instructions furnished the user shall include the following or similar statement, placed in a prominent location in the text of the manual:

Note: This equipment has been tested and found to comply with the limits for a Class B digital device, pursuant to part 15 of the FCC Rules. These limits are designed to provide reasonable protection against harmful interference in a residential installation. This equipment generates, uses and can radiate radio frequency energy and, if not installed and used in accordance with the instructions, may cause harmful interference to radio communications. However, there is no guarantee that interference will not occur in a

particular installation. If this equipment does cause harmful interference to radio or television reception, which can be determined by turning the equipment off and on, the user is encouraged to try to correct the interference by one or more of the following measures:

—Reorient or relocate the receiving antenna.

—Increase the separation between the equipment and receiver.

—Connect the equipment into an outlet on a circuit different from that to which the receiver is connected.

—Consult the dealer or an experienced radio/TV technician for help.